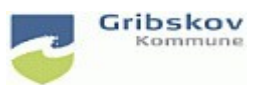

## **Nexus kvikguide**

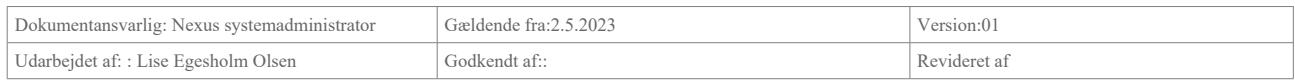

## **2. FK: Log-in i Nexus for eksterne(ADFS)**

Vælg 'Log ind ved brug af ADFS' du skal ikke skrive brugernavn og adgangskode.

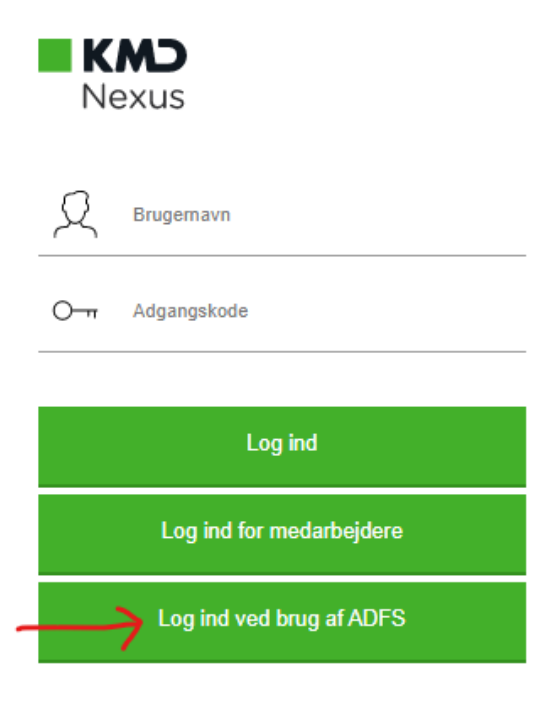

Du skal skrive kommunekode 270 for at logge på Gribskov kommune

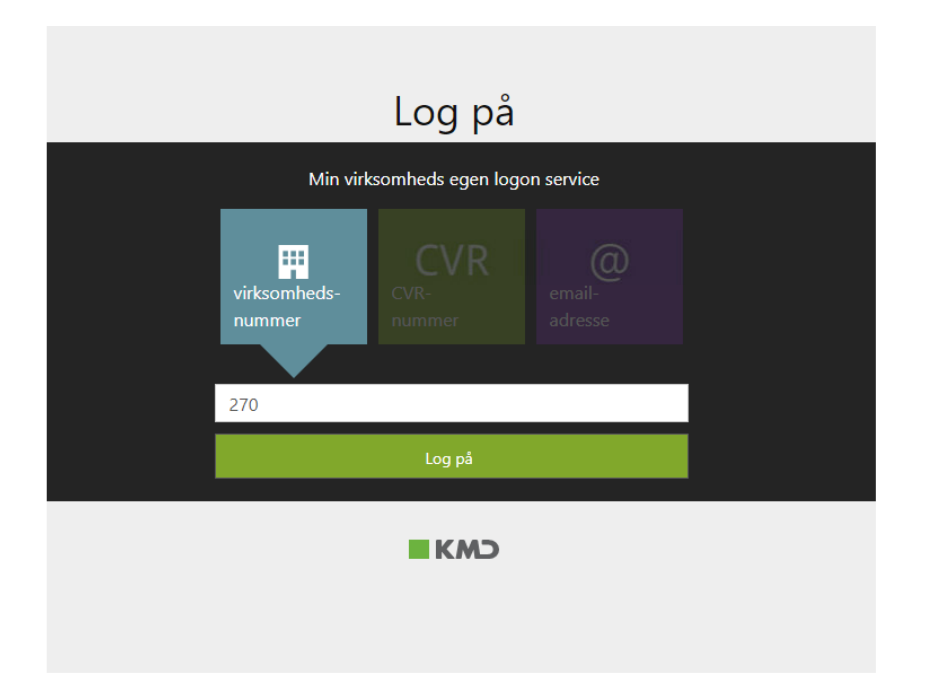

## Herefter kommer dette log-in billede

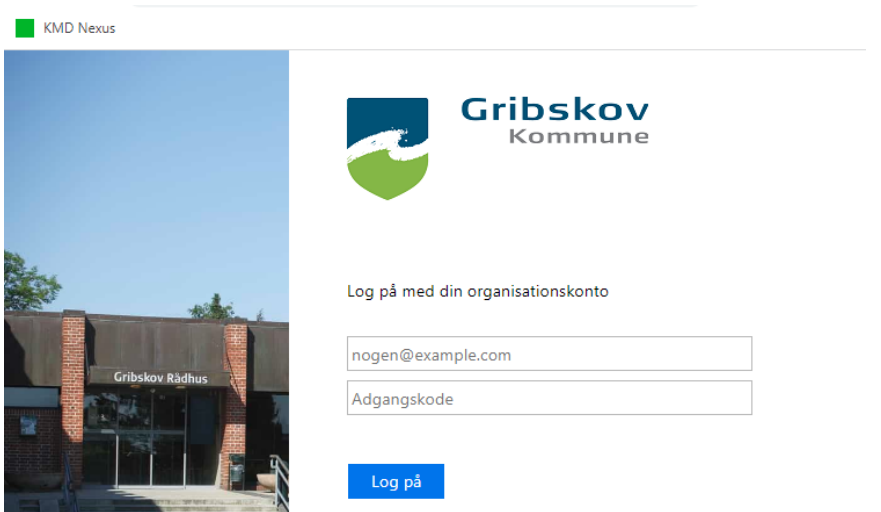

Her skal du logge på med de nye brugeroplysninger du har fået fra din brugeradministrator.

## **Nexus Mobile**

Når du logger på Nexus Mobile via appen skal du også vælge 'Log ind via ADFS'. Du kommer til følgende log-in billede og skal logge ind med de nye brugeroplysninger du har fået fra din brugeradministrator.

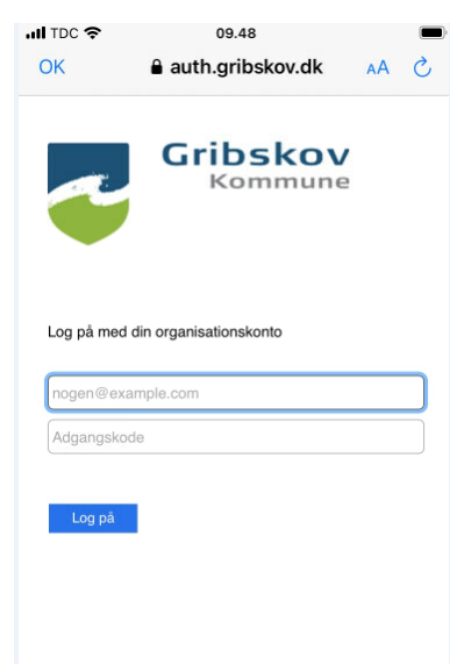

Ser du ikke de nye log-in knapper kan det hjælpe at opdatere ved at trykke F5. Hjælper det ikke skal du prøve slette browser cashe og fjerne cookies. Følg nedenstående vejledning:

<https://vejledninger.gribskov.dk/Media/638180178784782998/Ryd%20Browserdata%20i%20Nexus.pdf>

Har du problemer med at logge på Nexus bedes du, i første omgang, kontakte din lokale brugeradministrator.

Nexussupporten kan kontaktes på 7249 6032 hele dagen indtil kl. 17 i perioden 2.-4. maj.